# **Overview**

This topic is intended for vendors who have access to their purchase orders, receipts, and invoices created in the Materials Management *Supply Chain* application.

Topics below include how to log in, how to use the Materials Management menu and list navigation elements, and how to change your password.

### Log In to Supply Chain

The Administrator at the customer site that you are accessing will provide the following:

- The URL for accessing the application.
- A Customer ID.
- A User ID
- A Password.

1. Using Windows *Internet Explorer 8 or higher*, navigate to the URL. The login menu appears [\(Figure 1\)](#page-1-0).

2. Enter the *Customer ID*, *User ID*, and *User Password* that you were provided.

3. Click **Sign In**.

<span id="page-1-0"></span>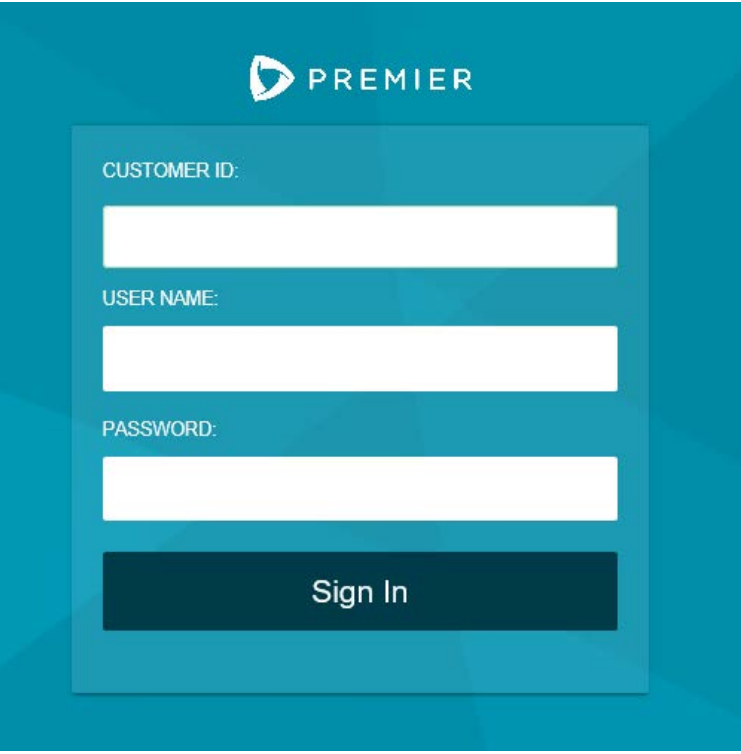

# Figure 1 - Logging In to Aperek Materials Management

The Materials Management menu appears, as in **[Figure 2.](#page-2-0)** 

The Menu

On the Menu (*Figure 2*), click the item that you wish to open.

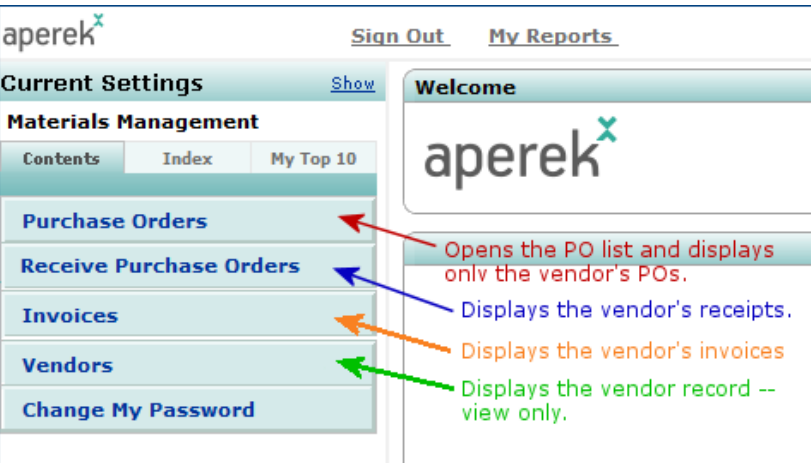

#### Figure 2 - The Materials Management Menu

<span id="page-2-0"></span>For example, clicking **Purchase Orders** opens the list of your purchase orders [\(Figure 3\)](#page-2-1).

#### The List Tools

<span id="page-2-1"></span>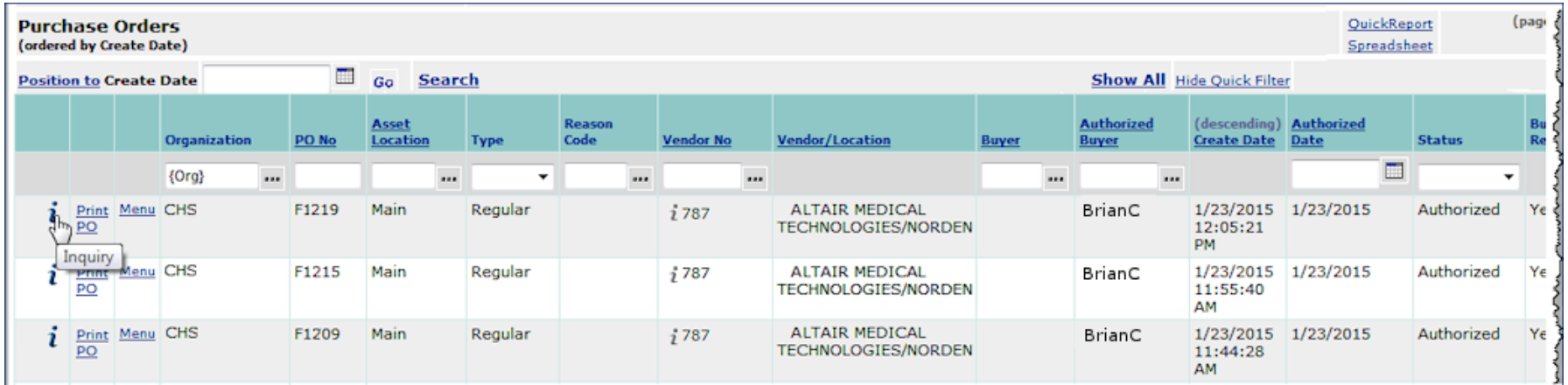

# Figure 3 - A Sample List of Purchase Orders for a Vendor

In [Figure 4,](#page-3-0) the numbered elements are tools that help you find a purchase order on the list. The list tools are standard, and appear on other panels that you can access from the main Materials Management menu: *Purchase Orders for Receiving*, *Vendors*, and *Invoices*.

<span id="page-3-0"></span>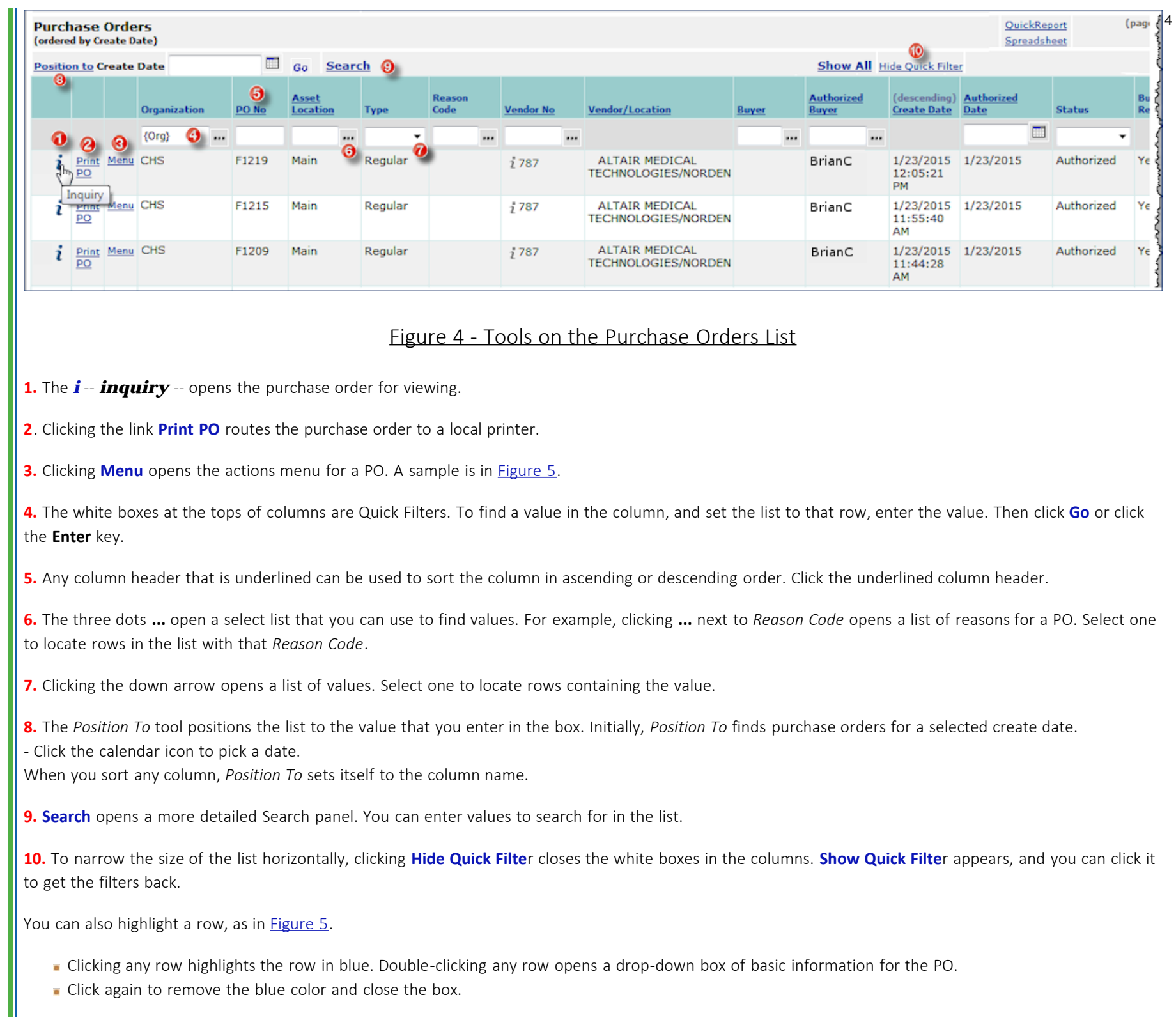

Click again to remove the blue color and close the box.

<span id="page-4-0"></span>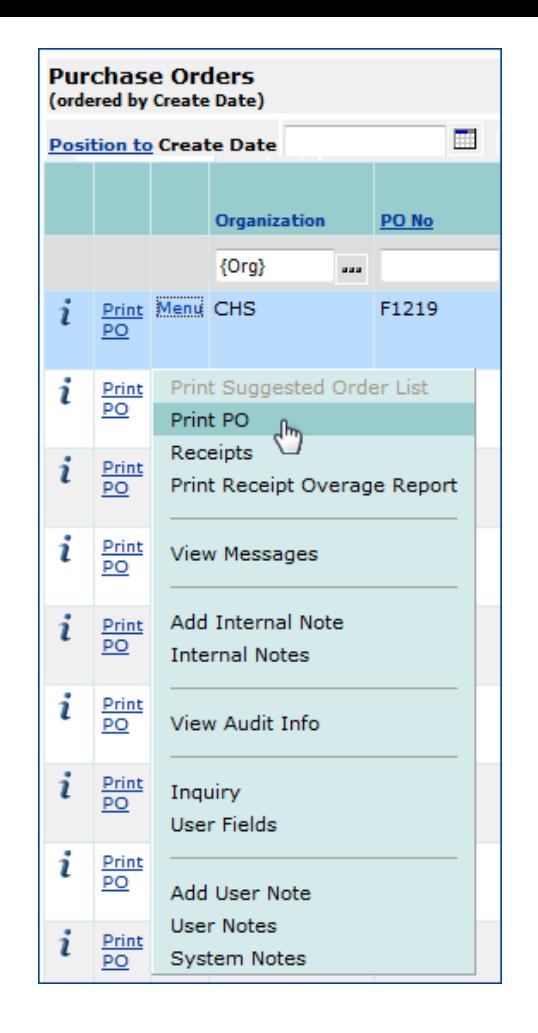

#### Figure 5 - The Actions Menu for the Purchase Order List

#### Changing Your Password

- On the Materials Management menu ([Figure 2\)](#page-2-0), click **Change My Password**.
	- The **Change Password** panel appears [\(Figure 6](#page-5-0)).
- If the *Current Password* field is empty, enter your current password.
- Enter your new password in the *New Password* field.
	- (**Note:** You must use at least 8 characters and you can use up to 15 characters. If you try to type 16 characters, a warning sounds.)
- Enter your new password again in the *Confirm New Password* field.

<span id="page-5-0"></span>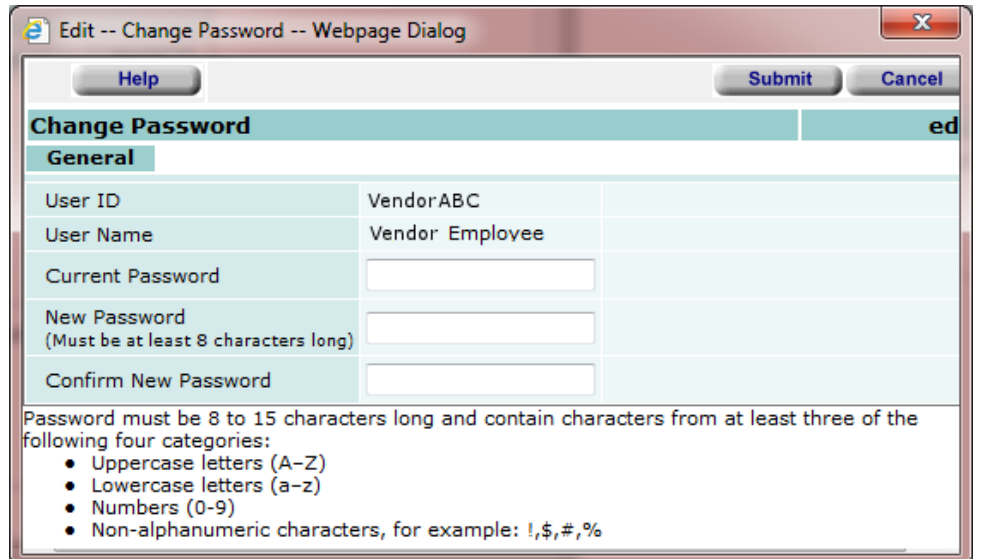

# Figure 6 - The *Change Password* Panel with the Current Password Field

#### Click **Submit**.

*Ellipse* confirms the password change. Sign out, and then sign back in to the system. Be sure to use your new password the next time you log in.

©Premier, Inc. 2014.